## **Anleitung zur Erstellung einer Abfrage über QlikView in TRACES über nicht durchgeführte Kontrollen kontrollpflichtiger Versendungen**

Im Folgenden wird dargestellt, wie von den zuständigen Veterinärbehörden über QlikView folgende Aufgabenstellungen abgearbeitet werden können:

- Ermittlung der im Rahmen des innergemeinschaftlichen Handels aus dem Zuständigkeitsbereich verbrachten TNP-Sendungen ohne Empfangsbestätigung durch die zuständige Behörde am Bestimmungsort
- Ermittlung der im Rahmen des Exports aus dem Zuständigkeitsbereich verbrachten TNP-Sendungen von PAP mit Wdk.-Material ohne Empfangsbestätigung durch die GKS
- Ermittlung der im Rahmen des Exports aus dem Zuständigkeitsbereich verbrachten TNP-Sendungen mit Angabe "Kategorie 1" oder "Kategorie 2", für die ein Exportverbot gilt
- Ermittlung der im Rahmen des innergemeinschaftlichen Handels in den Zuständigkeitsbereich verbrachten TNP-Sendungen, für die noch keine Empfangsbestätigung eingegeben worden ist

Es werden Filtereinstellungen in QlikView vorgeschlagen und für die Auswertung eine vorgefertigte Excel-Datei (s. am Ende dieser Beschreibung) zur Verfügung gestellt. Die Filterauswahl soll einmalig erfolgen und dann abgespeichert werden, so dass der Aufwand der Filterauswahl einmalig ist.

Es sind selbstverständlich für die Auswertung auch andere Filtereinstellungen wählbar.

- A. Melden Sie sich in TRACES an und wählen Sie QlikView aus.
- B. Wählen Sie von den zur Verfügung gestellten Abfragebereichen den Bereich "DOCOM\_Rolling\_TDW.qvw" durch Klick auf das Symbol oder die

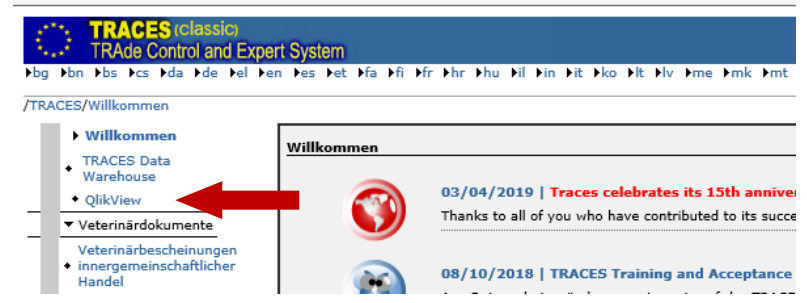

blaue Beschriftung aus. Der Aufbau der Maske nimmt i.d.R. etwas Zeit in Anspruch.

- C. Wählen Sie in der geöffneten Maske den Reiter "Quick Information Display" aus.
- D. Klicken Sie in das Feld "Löschen" ( $\rightarrow$  sämtliche Filtereinstellungen werden gelöscht)
- E. Wählen Sie folgende Filtereinstellungen aus:
- 1. Decision
- 2. Im "Selection Board" in der Zeile "Status der Bescheinigung" durch Klick auf den DropDown-Pfeil die Option "gültig"
- 3. Aktivieren Sie das Feld "Dimensions & "Metrics" ( $\rightarrow$  Feld wird in grün dargestellt)
- 4. Treffen Sie in dem Feld "Available Fields" folgende Auswahlen:
	- a. I.2 Certificate Reference Number
		- b. I.12 Place of Origin
		- c. I.12 Place of Origin Country
		- d. I.12 Place of Origin LVU Name
		- e. I.13 Place of Destination
		- f. I.13 Place of Destination Country
		- g. I.13 Place of Destination LVU Name
		- h. I.25 Animals / Products certified for
		- i. I.28 Export Third Country Flag
		- j. I.28 Export Exit BIP Name
- k. I.28 Export Exit BIP Country
- l. I.31 Category
- m. I.31 Species
- n. Control Date

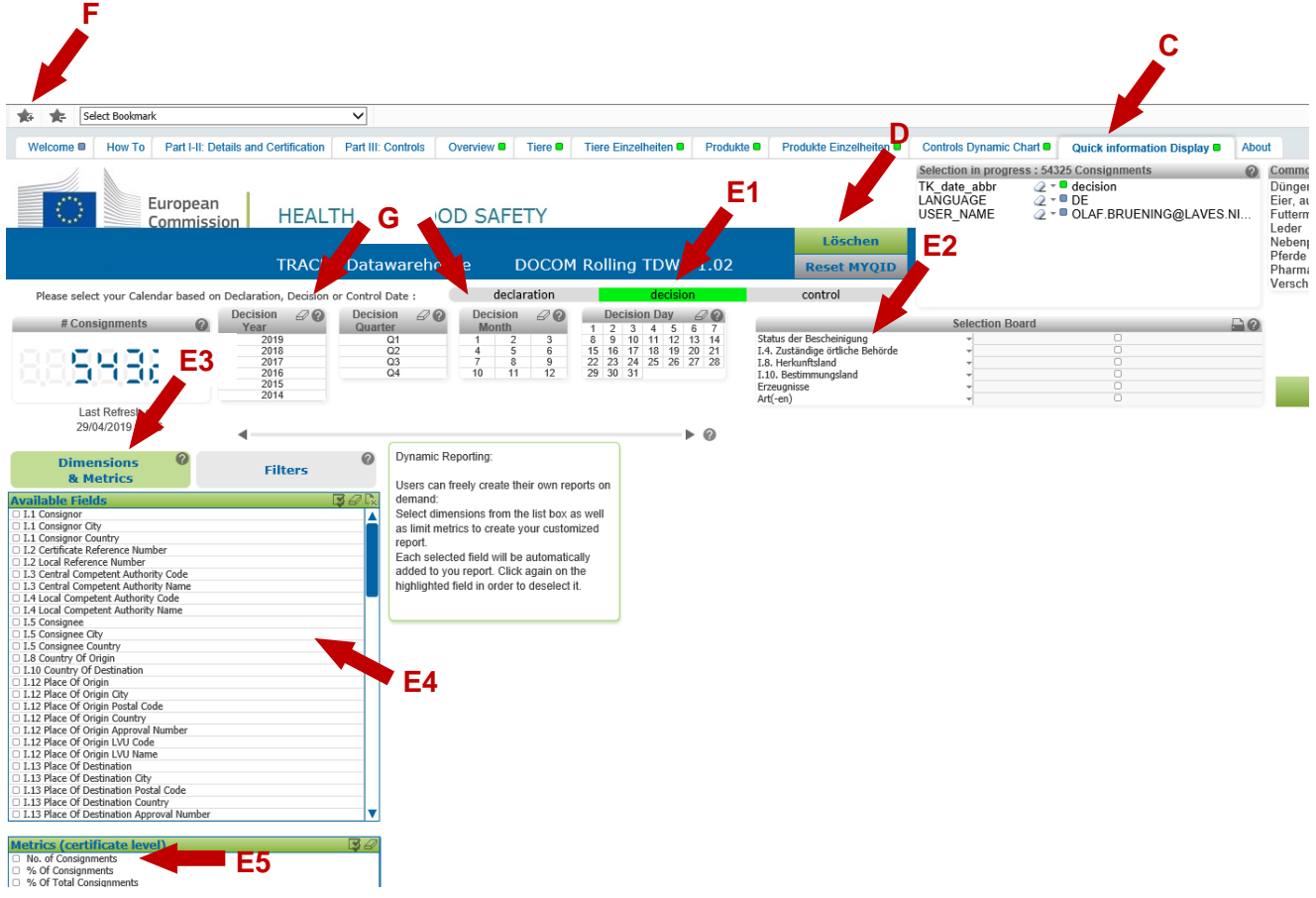

5. Klicken Sie in dem Feld "Metrics (certificate level)" die Option "No. of Consignments" an

Es wird in QlikView eine Tabelle generiert die die oben ausgewählten Informationen enthält.

- F. Speichern Sie die eingestellten Filterkriterien ab indem Sie oben am Bildrand auf den Stern mit dem Pluszeichen klicken. Es öffnet sich das Fenster "Add Bookmark". Geben Sie in dem Feld "Bookmark Name" einen Namen für die Filterkonfiguration ein. Zukünftig sind diese Filtereinstellungen über das DropDown Menü von "Select Bookmark" auswählbar.
- G. Wählen Sie nun noch den Zeitbereich aus, für den die Tabelle generiert werden soll ("Decision Year", "Decision Month"). Die ausgewählten Optionen werden grün markiert. Mit gedrückter STRG-Taste ist eine Mehrfachauswahl möglich.
- H. Durch einen Klick auf das Excel-Symbol in der rechten oberen Ecke des Tabellenrahmens wird die Tabelle in Excel exportiert.

Für die weitere Bearbeitung ist es wichtig, dass Sie die Tabelle zunächst abspeichern (da andernfalls falsche Ergebnisse erzeugt werden).

Öffnen Sie die beigefügte Excel-Datei "Tabelle für TNP-Kontrollauswertung"

- I. Aktivieren Sie in dieser Datei das "QlikView Daten", markieren Sie die gesamte Tabelle (durch einen Klick in das graue Schnittfeld von Spaltenbeschriftung und Zeilennummerierung) und entfernen Sie die Daten (ENTF)
- J. Öffnen Sie nun die vorhin abgespeicherte Excel-Datei und markieren Sie die gesamte Tabelle (durch einen Klick in das graue Schnittfeld von Spaltenbeschriftung und Zeilennummerierung).
- K. Kopieren Sie den markierten Bereich (STRG + C).
- L. Fügen Sie die den kopierten Bereich in die "Tabelle für Kontrollauswertung" ein, indem Sie in das Feld "A1" klicken und die Tastenkombination STRG + V drücken.
- M. Aktivieren Sie in der Tabelle eines der anderen Blätter.
- N. Klicken Sie mit der rechten Maustaste in den (vorgefertigten)Tabellenbereich und wählen Sie "Aktualisieren" aus.

Die vorgefertigten Tabellenformate in allen Reitern sind nun mit den aktuellen Daten gefüllt.

Sollte die folgende Fehlermeldung erscheinen, sind nicht alle oben unter D4 genannten Optionen ausgewählt worden.

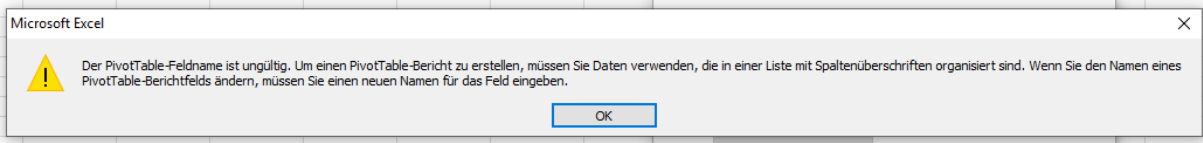

Sie müssen in jedem Blatt in der Spalte "Control Date" nach Einfügen von aktuellen Daten aus dem Blatt "QlikView Daten" wieder die Filtereinstellung so wählen, dass nur .-" angehakt ist! Klicken Sie dazu auf den Dropdown-Pfeil neben "Control Date" und klicken Sie zwei Mal nacheinander in das Kästchen von "(Alle anzeigen)"  $\rightarrow$  das Kästchen ist leer. Aktivieren Sie jetzt das Kästchen von "-".

Abweichend hiervon muss in dem Blatt "Export Kat 1-2" in der Spalte "Control Date" das Kästchen von "(Alle anzeigen)" aktiviert sein.

Welche Daten in dem jeweiligen Blatt ablesbar sind, wird aus der Beschriftung der Blätter deutlich.

Für die Meldung an ML verwenden Sie die Daten "IGH aus Nds. ohne Kontrolle" und "Export aus Nds. ohne Kontrolle".

Markieren Sie dazu das jeweilige Tabellenblatt und fügen Sie nur die "Werte" in eine neue Excel-Tabelle für die Versendung an ML.